| Walmart Magento Integration Guide 0.1. | Walmart | Magento | Integration | Guide | 0.1 | .5 |
|----------------------------------------|---------|---------|-------------|-------|-----|----|
|----------------------------------------|---------|---------|-------------|-------|-----|----|

# **Walmart Magento Integration Guide 0.1.5**

by CedCommerce Technical Publications

| 1. Overview                                             | 3  |
|---------------------------------------------------------|----|
| 2. Walmart-Magento Integration Extension Installation   | 3  |
| 3. Walmart Configuration Settings                       | 4  |
| 4. Manage Walmart Profiles                              | 11 |
| 4.1. Add New Profile                                    | 12 |
| 4.2. Edit the Existing Profile                          | 18 |
| 4.3. Delete the Profile                                 | 20 |
| 4.4. Submit Actions on the Walmart Profile Listing Page | 22 |
| 4.5. Product Manager                                    | 25 |
| 4.5.1. Upload Products                                  |    |
| 5. Item and Order Testing on Seller Account             |    |
| 6. Product Feeds                                        | 31 |
| 7. Walmart Orders                                       | 33 |
| 7.1. View Walmart Orders                                | 33 |
| 7.2. View Walmart Failed Orders                         | 35 |
| 7.3. Refund                                             | 36 |
| 8. Walmart Taxcodes                                     | 37 |
| 9. Walmart Cron                                         | 38 |
| 9.1. Walmart Cron Details                               | 38 |
| 9.2. Cron Status                                        | 39 |
| 10. Walmart Knowledge Base                              | 39 |
| 11. Extras                                              | 41 |
| 11.1. View Walmart Category                             | 41 |
| 11.2. View Walmart Attributes                           | 42 |
| 11.2.1. Simple Type Attribute                           | 43 |
| 11.2.2. Configurable Type Attribute                     |    |

#### 1. Overview

Walmart Magento Integration is an extension, developed by CedCommerce helps to integrate the Magento store with Walmart by establishing a synchronization of products, orders and refunds with the help of Walmart API.

The CRONs implemented in this extension help to automate the process thereby keeping it up to date.

This extension interacts with Walmart Marketplace to integrate the synchronized product listing between the Magento and the Walmart retailers. After installing the extension, merchant can create the Walmart Categories and the dependent attributes on the Magento store.

The process enables merchant to configure the desired product category into Magento for automatic submission of the selected product to the same Category on Walmart.

#### The features of the Walmart Magento Integration extension are as follows:

- Profile Based Product Upload
- Easy Walmart Category and Attribute mapping
- Manage Walmart Product and Upload Product (directly from grid and bulk upload all products)
- Product Synchronization
  - · Automatic process on each product edit
  - Manual synchronization process
- Review Product/Inventory/Price Feeds
- Automated Order Import & Acknowledgement
- · Shipment and Cancellation of Orders
- · Automated Shipment with Shipworks/Shipstation
- Multiple Shipment of an Order
- · Create Refund
- Upload Configurable Product(s)
- Bulk Product Upload/Publish
- Retire/Unpublish Selected Product(s)
- CRON Facility
- Knowledge Base
- Walmart Tax Codes

#### Caution

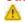

: Extension is heavily dependent on Crons for running various automated processes. So, make sure that Cron Job is properly configured and working on the server.

# 2. Walmart-Magento Integration Extension Installation

#### To install the extension

1. Log in the ftp, and then go to Magento root folder (generally present under the public\_html folder).

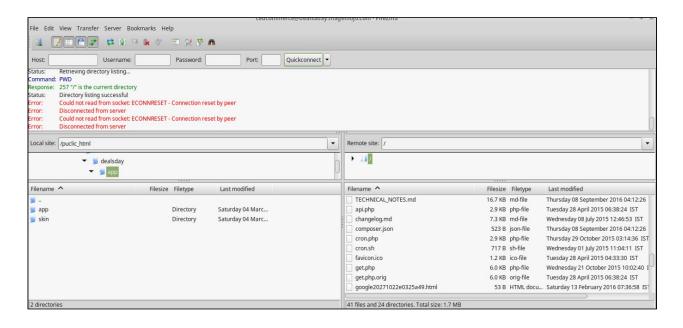

- 2. Overwrite the app, skin, is and var folders in the same sequence as illustrated in the following steps:
  - a. Drag and Drop the app/code, app/design, js, skin and var directories.
  - b. Finally, upload the *app/etc* directory.

    After the folders are loaded successfully, the extension is installed or upgraded.

### 3. Walmart Configuration Settings

Once the extension is successfully installed on the Merchant's store, Walmart menu appears in the Magento Admin Panel. The merchant has to fill-in the API credentials in the **Walmart Configuration** page of the admin panel.

The user has to log in the Walmart Seller account to obtain the following API credentials:

- Walmart Consumer Id
- API Secret Key
- Consumer Channel Type Id

After obtaining the ids and the private keys, the merchant has to copy all of them one by one from the Walmart Seller account and paste it one by one to the Configuration page of the admin panel of the merchant.

To follow the process of copying and pasting of the consumer ids and private keys,

 Open the Walmart Seller account and the Magento Admin Panel in two different tabs or windows of the browser. Thus, copy the keys from the Walmart Seller account and paste them one by one to the Magento Admin Panel.

OR

• Use the **Get Walmart Credentials** button available on the Walmart Configuration page of the admin panel of the merchant.

To copy the API Credentials from the Walmart Seller account

- 1. Open the Walmart Seller account.
- 2. Click the Settings

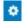

icon.

The General Settings menu appears as shown in the following figure:

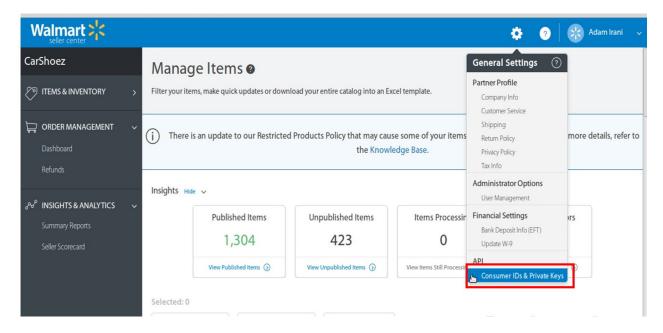

3. Under API, click Consumer IDs & Private Keys.

The page appears as shown in the following figure:

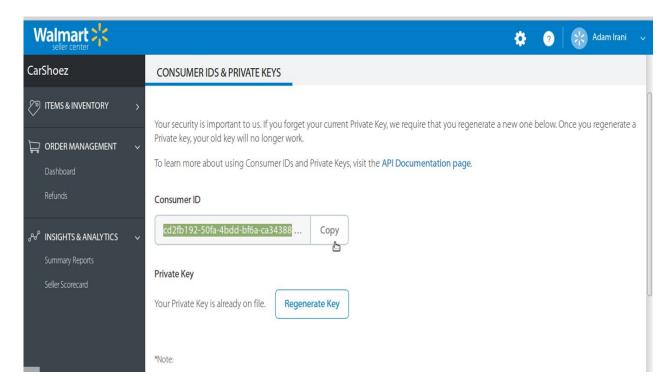

4. Under Consumer ID, click the Copy button.

5. Under **Private Key**, click the **Regenerate Key** button.

The **Regenerate Secret Key** dialog box appears as shown in the following figure:

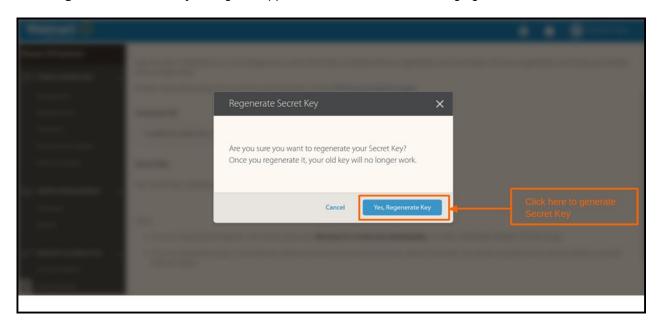

Click the Yes, Regenerate Key button.The key is generated. Copy the generated key.

#### To update the Walmart Configuration Setting of the extension

- 1. Go to the **Magento Admin** panel.
- 2. On the top navigation bar, click the **Walmart** menu, and then click **Configuration**.

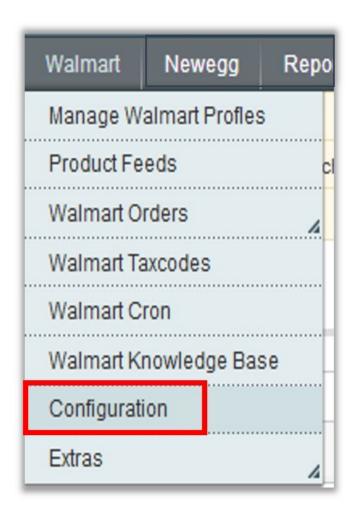

The Walmart Configuration page appears as shown in the following figure:

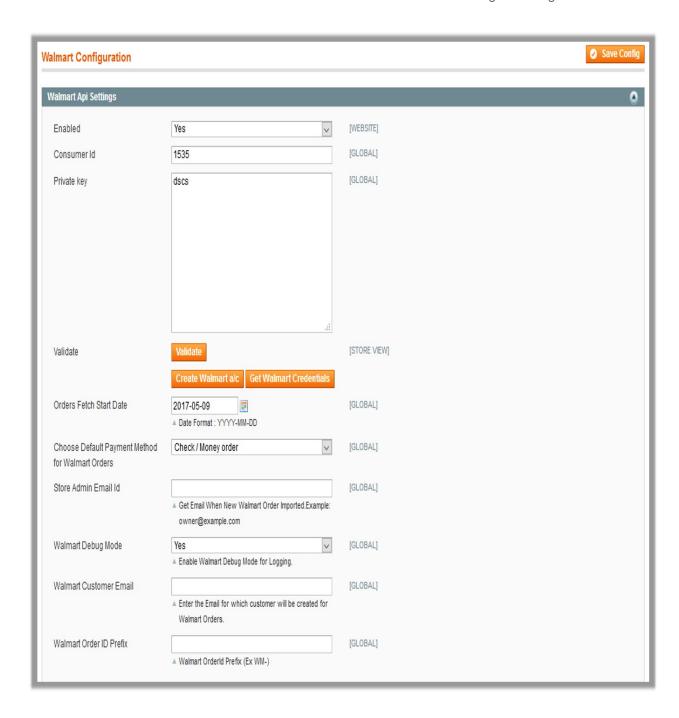

- 3. Under Walmart API Settings, do the following steps:
  - a. In the Enabled list, select Yes.
    - **Note**: Selecting the **No** option hides all other fields of **Walmart API Settings.** The Walmart menu does not appear on the top navigation bar.
  - b. In the Consumer Id box, paste the corresponding Consumer ID copied from the Consumer IDs & Private Keys page of the Walmart Seller Account.
  - c. In the **Private Key** box, paste the corresponding **Private Key** copied from the **Consumer IDs & Private Keys** page of the **Walmart Seller Account**.
  - d. Click the Validate button.
    If the entered ids and keys are valid then the success message appears, and if they are not valid then an error message appears.
  - e. Click the **Get Walmart Credentials** button to to obtain the API credentials from the existing Walmart partner account.

OR

Click the Create Walmart Account button to create the account to obtain the API credentials.

- f. In the **Orders Fetch Start Date** box, click the calendar icon, and enter the date. The date from when the user starts to fetch the order.
- g. In the Choose Default Payment Method for Walmart Orders list, select the required option.
- h. In the **Store Admin Email Id** box, enter the email-id where the admin wants to send the mail whenever new Walmart order is Imported.
- i. In the **Walmart Debug mode** list, select **Yes** to start Walmart Integration in the debug mode. It captures the log for the debug process.
- j. In the Walmart Customer Email box, enter the customer email-id.
- k. in the **Walmart Order ID Prefix** box, enter the prefix that the admin wants to add before the Walmart order Id.
- 4. Click the Walmart Product Global Settings tab.

The Walmart Product Global Settings tab is expanded as shown in the following figure:

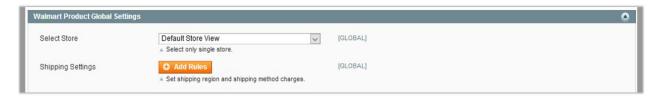

- 5. Under Walmart Product Global Settings, do the following steps:
  - a. In the Select Store list, select the single store.
  - b. To configure the shipping settings, click the **Add Rules** button. The field is expanded and appears as shown in the following figure:

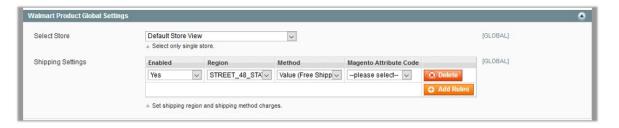

- c. In the Enabled list, select Yes.
- d. In the **Region** list, select the required region.
- e. In the **Method** list, select the required shipping method.
- f. In the Magento Attribute Code list, select the corresponding attribute code.
  Note: Click the Add Rules button to add more shipping settings. To delete the rule, click the Delete button.
- 6. Click Walmart Product Advanced Price Settings tab.

The Walmart Product Advanced Price Settings tab is expanded as shown in the following figure:

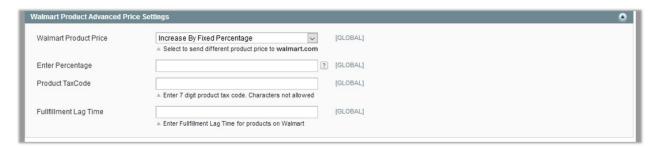

- 7. Under Walmart Product Advanced Price Settings, enter the values in the corresponding fields.
  - Walmart Product Price: This is to set a different price for all the products as shown in the following figure:

User can set the price on the following basis: -

- Increase by Fixed Price: If selected, then the Enter Amount field appears.
- Increase by Fixed Percentage: If selected, then the Enter Percentage field appears.
  Enter the numeric value to increase the price of the Walmart product price by the entered value % of Magento price

For Example: Magento price + 5% of Magento price.

Magento Price = 100

Select Increase By Fixed Percentage option

**Enter Percentage** = 5

100 + 5% of 100 = 100 + 5 = 105

Thus, Walmart Product Price = 105

- Decrease by Fixed Price: If selected, then the Enter Amount field appears.
- Decrease by Fixed Percentage: If selected, then the Enter Percentage field appears.
   Enter the numeric value to decrease the price of the Walmart product price by the entered value % of Magento price

For Example: Magento price – 5% of Magento price.

Magento Price = 100

Select Decrease By Fixed Percentage option

**Enter Percentage** = 5

100 - 5% of 100 = 100 - 5 = 95

Thus, Walmart Product Price = 95

- Product TaxCode: Enter 7 digit product tax code.
- Fullfillment Lag Time: Enter Fullfillment Lag Time for products on Walmart.
- 8. Click the **Cron Settings** tab.

The **Cron Settings** tab is expanded as shown in the following figure:

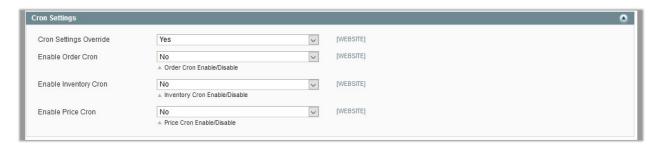

- 9. Under **Cron Settings**, do the following steps:
  - a. In the **Cron Settings** list, select **Yes** to enable the cron settings.

*Note*: Only when the admin selects **Yes**, the other fields appear.

b. In the **Enable Order Cron** list, select **Yes** to enable the order cron.

The Order Cron field appears.

- `. In the Order Cron box, enter the required value.
- 3. In the **Enable Inventory Cron** list, select **Yes** to enable the order cron.

The **Product Inventory Update Cron** field appears.

- In the **Product Inventory Update Cron** box, enter the required value.
- 4. In the Enable Price Cron list, select Yes to enable the order cron.

The Product Price Update Cron field appears.

In the Product Price Update Cron box, enter the required value. The section appears as shown in the following figure:

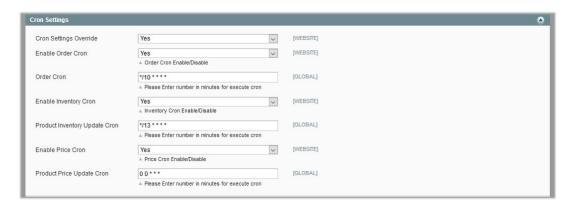

10. Click the Walmart inventory rules tab.

The Walmart inventory rules tab is expanded as shown in the following figure:

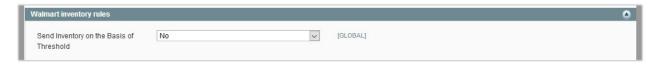

- 11. Under Walmart inventory rules, do the following steps:
  - a. In the Send Inventory on the Basis of Threshold list, select Yes to send the inventory based on threshold.

**Note**: Only when the admin selects **Yes**, the other fields appear. Threshold Inventory is the minimum count of an item that the store owner wants to keep in stock.

The section appears as shown in the following figure:

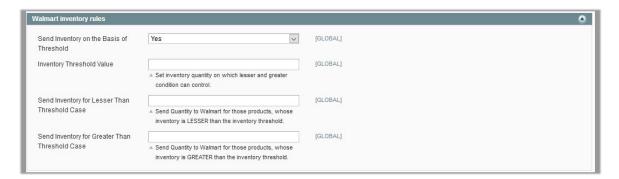

- b. In the **Inventory Threshold Value** box, enter the required value.
- c. In the Send Inventory for Lesser Than Threshold Case box, enter the required value.
- d. In the Send Inventory for Greater Than Threshold Case box, enter the required value.
- 12. Click the Save Config button.

# 4. Manage Walmart Profiles

Admin can create a new profile and assign the required products to the profile. While creating and editing the

profile, admin can map the Magento attributes to the Walmart attributes. These attributes are applicable to all the products that are assigned to the profile.

#### Admin can do the following tasks:

- Add new profile(http://docs.cedcommerce.com/magento/walmart-magento-integration-guide-0-1-5-2?section=add-new-profile)
- Edit the existing profile(http://docs.cedcommerce.com/magento/walmart-magento-integration-guide-0-1-5-2?section=edit-the-existing-profile-2)
- Delete the profile(http://docs.cedcommerce.com/magento/walmart-magento-integration-guide-0-1-5-2?section=delete-the-profile-2)
- Submit Actions on the Walmart Profile Listing Page(http://docs.cedcommerce.com/magento/walmart-magento-integration-guide-0-1-5-2?section=submit-actions-3)
- Upload Single Product, View Error Log, and Edit Product Information(http://docs.cedcommerce.com/mage nto/walmart-magento-integration-guide-0-1-5-2?section=product-manager-2)
- Submit Actions on the Product Manager page(http://docs.cedcommerce.com/magento/walmart-magento-integration-guide-0-1-5-2?section=upload-products-2)

#### 4.1. Add New Profile

#### To add a new profile

- 1. Go to the Magento Admin panel.
- 2. On the top navigation bar, click the **Walmart** menu. The menu appears as shown in the following figure:

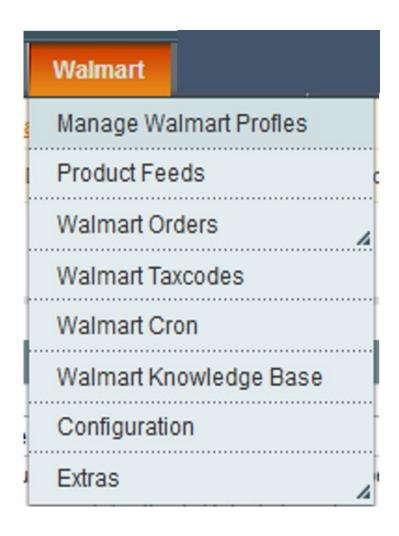

3. Click the **Manage Walmart Profiles** menu.

The **Walmart Profile Listing** page appears as shown in the following figure:

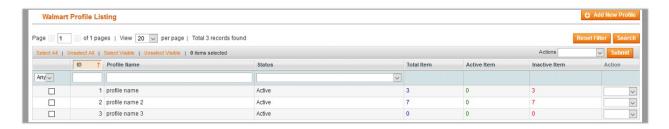

4. Click the **Add New Profile** button.

The page appears as shown in the following figure:

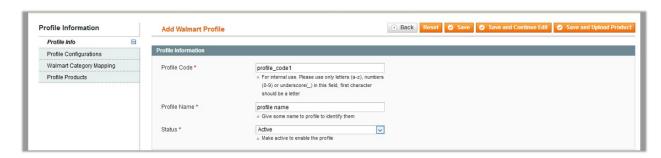

- 5. In the right panel, under **Profile Information**, do the following steps:
  - a. In the **Profile Code** box, enter a profile code.

*Note:* It is only for the internal use. Use the unique profile code with no spaces. Start with small letters.

- b. In the **Profile Name** box, enter the name of the profile.
  - Note: Use the unique name to identify the profile.
- c. In the **Status** list, select **Active** to enable the profile.
  - Note: The Inactive option disables the profile.
- 6. Click the Save and Continue button.
- 7. In the left navigation panel, click the **Profile Configurations** menu.

The page appears as shown in the following figure:

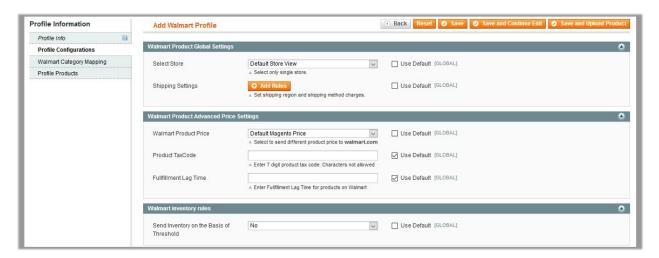

- 8. In the right panel, under Walmart Product Global Settings, do the following steps:
  - a. In the **Select Store** list, select the single store.
  - b. To configure the shipping settings, click the **Add Rules** button. The field is expanded and appears as shown in the following figure:

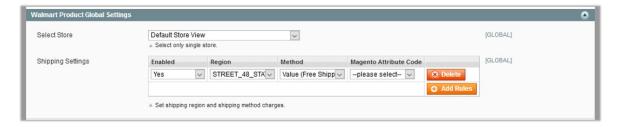

- c. In the Enabled list, select Yes.
- d. In the **Region** list, select the required region.
- e. In the **Method** list, select the required shipping method.
- f. In the Magento Attribute Code list, select the corresponding attribute code.
  Note: Click the Add Rules button to add more shipping settings. To delete the rule, click the Delete button.
- 9. In the right panel, click Walmart Product Advanced Price Settings tab.

The Walmart Product Advanced Price Settings tab is expanded as shown in the following figure:

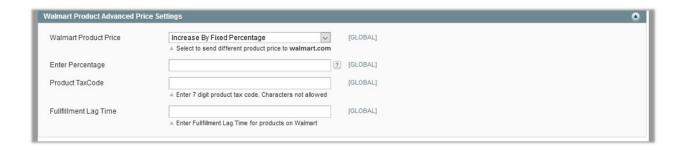

- 10. Under Walmart Product Advanced Price Settings, enter the values in the corresponding fields.
  - Walmart Product Price: This is to set a different price for all the products as shown in the following figure:

The user can set the price on the following basis: -

- Increase by Fixed Price: If selected, then the Enter Amount field appears.
- Increase by Fixed Percentage: If selected, then the Enter Percentage field appears.
  Enter the numeric value to increase the price of the Walmart product price by the entered value % of Magento price

For Example, Magento price + 5% of Magento price.

Magento Price = 100

Select Increase By Fixed Percentage option

**Enter Percentage** = 5

100 + 5% of 100 = 100 + 5 = 105

Thus, Walmart Product Price = 105

- Decrease by Fixed Price: If selected, then the Enter Amount field appears.
- Decrease by Fixed Percentage: If selected, then the Enter Percentage field appears.
   Enter the numeric value to decrease the price of the Walmart product price by the entered value % of Magento price

For Example, Magento price – 5% of Magento price.

Magento Price = 100

Select Decrease By Fixed Percentage option

**Enter Percentage** = 5

100 - 5% of 100 = 100 - 5 = 95

Thus, Walmart Product Price = 95

- Product TaxCode: Enter 7 digit product tax code.
- Fulfillment Lag Time: Enter Fulfillment Lag Time for products on Walmart.
- 11. In the right panel, click the Walmart inventory rules tab.

The Walmart inventory rules tab is expanded as shown in the following figure:

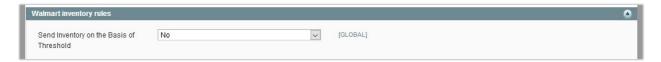

- 12. Under **Walmart inventory rules**, do the following steps:
  - a. In the **Send Inventory on the Basis of Threshold** list, select Yes to send the inventory based on a threshold.

**Note**: Only when the admin selects **Yes**, the other fields appear.

The section appears as shown in the following figure:

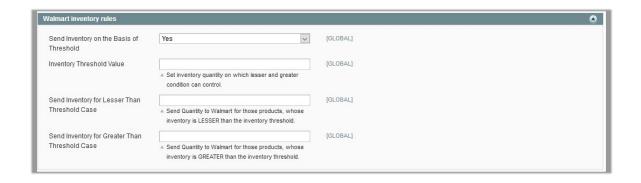

**Note**: Inventory Threshold Value is the minimum quantity of the inventory that the admin wants to have in hand.

- b. In the **Inventory Threshold Value** box, enter the required value.
- c. In the Send Inventory for Lesser Than Threshold Case box, enter the required value.
- d. In the **Send Inventory for Greater Than Threshold Case** box, enter the required value.
- 13. Click the Save and Continue button.
- 14. In the left navigation panel, click the **Walmart Category Mapping** menu. The page appears as shown in the following figure:

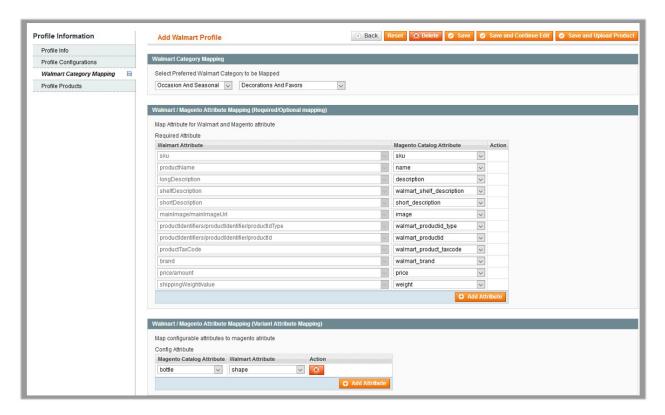

- 15. In the right panel, go to the Walmart Category Mapping section.
- 16. In the **Category** list, select the required **Walmart** category that the admin wants to map. The **Child Category** list appears next to the **Category** list.
- 17. In the Child Category list, select the required child category.
  Depending upon the selection of the category and the sub-categories, the Walmart and Magento attributes appear under the Walmart / Magento Attribute Mapping (Required/ Optional mapping) section, if exist.
- 18. Go to the Walmart / Magento Attribute Mapping (Required/ Optional mapping) section.

- 19. In the **Magento Catalog Attribute** column, select the required Magento attribute to map it with the corresponding Walmart attribute.
- 20. Repeat the mapping of all the required or optional Magento attributes listed with the corresponding Walmart attributes.
- 21. Click the Add Attribute button to add more attributes.
- 22. Go to the Walmart / Magento Attribute Mapping (Variant Attribute Mapping) section.
- 23. In the Magento Catalog Attribute column, select the required Magento attribute.
- 24. In the **Walmart Attribute** column, select the required Walmart attribute to map it with the corresponding Magento attribute.
- 25. Click the Add Attribute button to add more attributes.
- 26. Click the Save and Continue button.
- 27. In the left navigation panel, click the **Profile Products** menu.

The page appears as shown in the following figure:

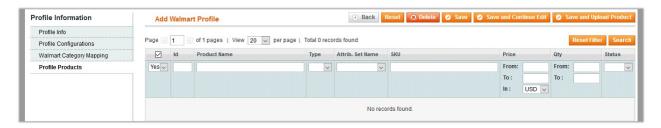

Since no products are assigned to the profile, there are no products listed in the table.

28. Click the Reset Filter button.

All the products are listed in the table as shown in the following figure:

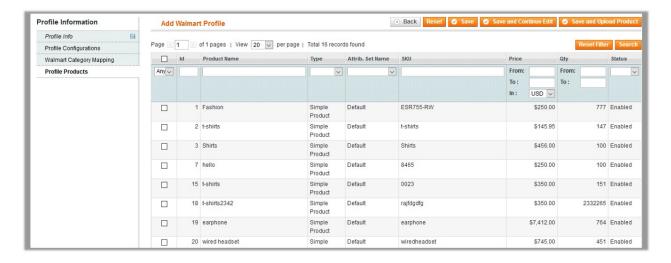

29. Select the check box associated with the required product that the admin wants to assign to the new profile.

Note: Admin can assign a product to only one profile.

30. Click the Save button.

The created profile is saved and listed on the Walmart Profile Listing page.

Or

Click the **Save and Continue Edit** button to save the created profile and continue editing, if required.

Or

Click the **Save and Upload Product** button to save the profile and make ready to upload the product on Walmart.

The assigned products are listed on the **Product Manager** page as shown in the following figure:

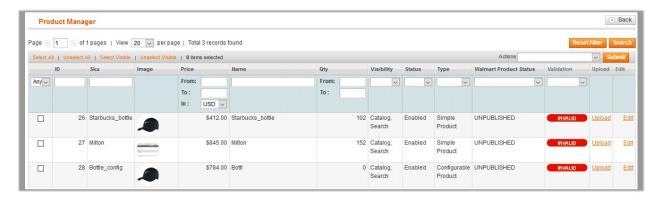

# 4.2. Edit the Existing Profile

#### To edit the existing profile

- 1. Go to the **Magento Admin** panel.
- 2. On the top navigation bar, click the **Walmart** menu. The menu appears as shown in the following figure:

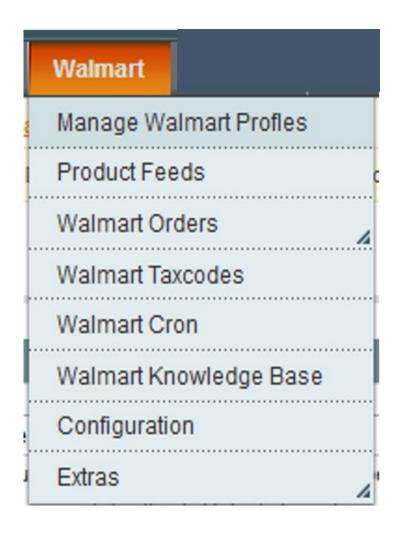

3. Click Manage Walmart Profiles.

The Walmart Profile Listing page appears as shown in the following figure:

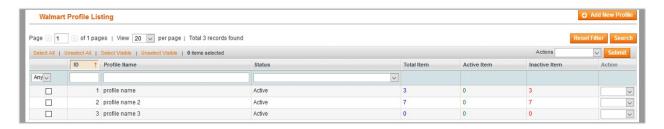

On this page all the available profiles are listed.

4. Click the required row of the profile that the admin wants to edit.

In the **Action** column, click the arrow button, and then click **Edit Profile**.

The **Edit Profile** page appears as shown in the following figure:

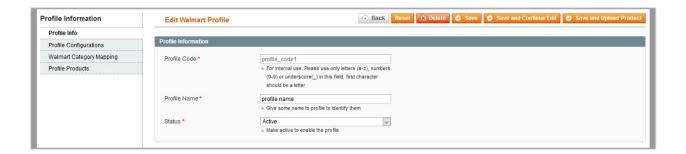

- 5. Make the changes as per requirement.
- 6. Click the Save button.

The edited profile is saved and listed on the Walmart Profile Listing page.

Or

Click the Save and Continue Edit button to save the created profile and continue editing, if required.

Or

Click the **Save and Upload Product** button to save the profile and make ready to upload the product on Walmart.com.

The assigned products are listed on the **Product Manager** page as shown in the following figure:

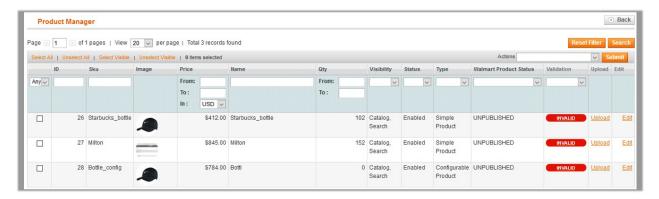

#### 4.3. Delete the Profile

#### To delete the existing profile

- 1. Go to the Magento Admin panel.
- 2. On the top navigation bar, click the Walmart menu.

The menu appears as shown in the following figure:

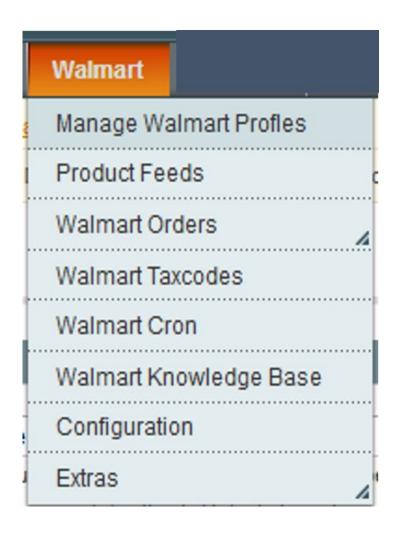

3. Click Manage Walmart Profiles.

The Walmart Profile Listing page appears as shown in the following figure:

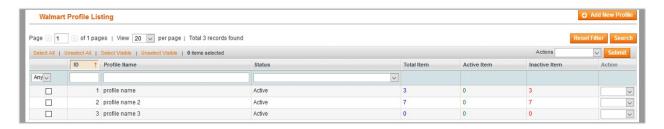

On this page all the available profiles are listed.

4. Click the required row of the profile that the admin wants to delete.

The **Edit Profile** page appears as shown in the following figure:

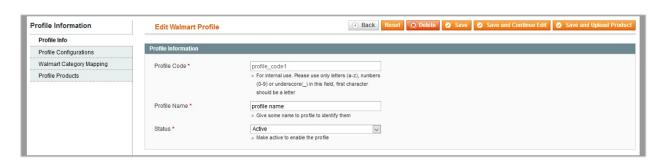

#### 5. Click the **Delete** button.

A confirmation dialog box appears as shown in the following figure:

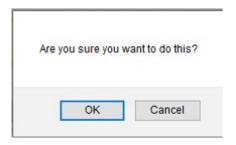

Click the **OK** button.The profile is deleted.

# 4.4. Submit Actions on the Walmart Profile Listing Page

Admin can delete the selected profiles and also can change the status of the profiles in bulk.

#### To delete the selected profiles in Bulk

- 1. Go to the Magento Admin panel.
- 2. On the top navigation bar, click the **Walmart** menu. The menu appears as shown in the following figure:

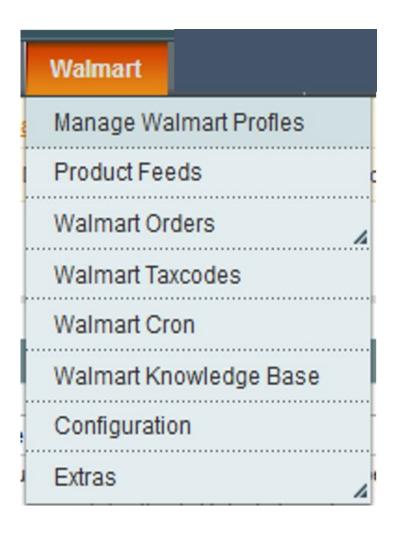

3. Click Manage Walmart Profiles.

The Walmart Profile Listing page appears as shown in the following figure:

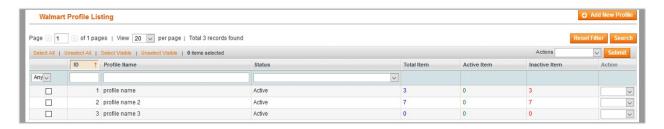

On this page all the available profiles are listed.

- 4. Select the check boxes associated with the required profiles.
- 5. Click the Arrow button next to the Actions field.

The **Actions** list appear as shown in the following figure:

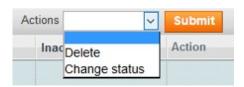

6. In the **Actions** list, click **Delete**, and then click the **Submit** button.

A confirmation dialog box appears as shown in the following figure:

7. Click the **OK** button.

The selected profiles are deleted.

#### To change the status of the selected profiles

- 1. Go to the Magento Admin panel.
- 2. On the top navigation bar, click the **Walmart** menu. The menu appears as shown in the following figure:

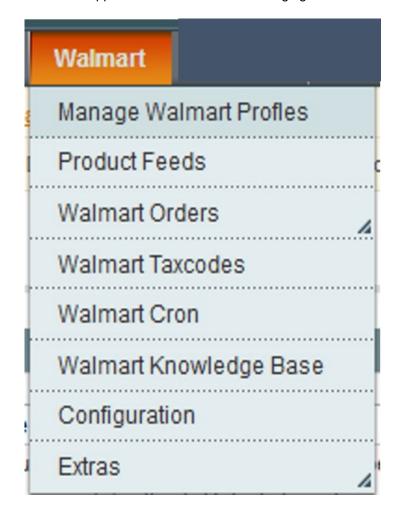

3. Click Manage Walmart Profiles.

The Walmart Profile Listing page appears as shown in the following figure:

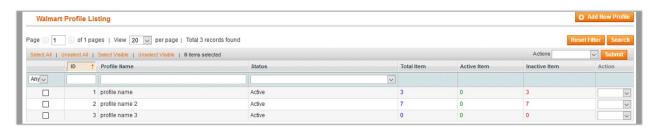

On this page all the available profiles are listed.

- 4. Select the check boxes associated with the required profiles.
- 5. Click the Arrow button next to the Actions field.

The **Actions** list appear as shown in the following figure:

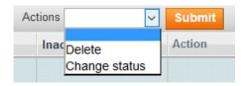

6. In the Status list, click Change status.

The **Status** field appears next to the Actions list.

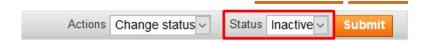

7. In the **Status** list, select the required option, and then click the **Submit** button.

The status is changed and a success message appears.

### 4.5. Product Manager

On the **Product Manager** page, admin can view, edit, and upload the individual product. Also, the admin can view the error message if any error exists in any product details. The admin can also submit certain actions on the selected products available on the **Product Manager** page.

#### To upload single product

- 1. Go to the **Magento Admin** panel.
- 2. On the top navigation bar, click the **Walmart** menu, and then click **Manage Walmart Profiles.**The **Walmart Profile Listing** page appears as shown in the following figure:

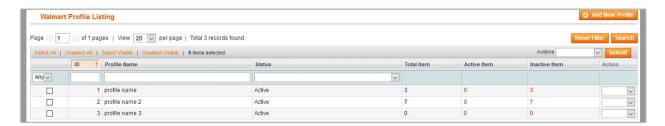

On this page all the available profiles are listed.

- 3. Scroll down to the required profile.
- 4. In the **Action** column, click the **Arrow** button, and then click **Upload Products**.

The **Product Manager** page appears as shown in the following figure:

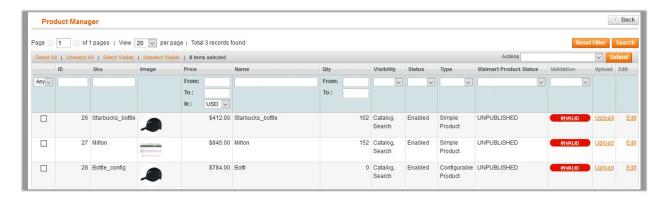

All the products assigned to the profile are listed on this page.

- 5. Scroll down to the required product.
- 6. In the **Upload** column, click the **Upload** link.

If the product is uploaded successfully, then the success message appears on the top of the page.

If there is an error, then the error message appears on the top of the page.

#### To View the error log

- 1. Go to the **Product Manager** page.
- 2. Scroll down to the required product.
- 3. In the Validation column, click the INVALID button.

The relevant error message appears as shown in the figure.

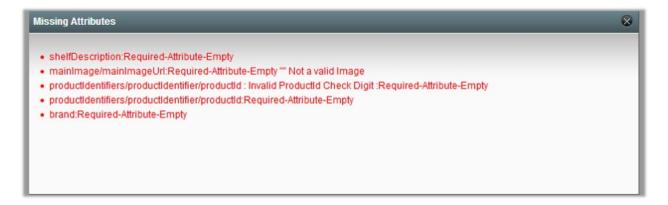

#### To view and edit product information

- 1. Go to the **Product Manager** page.
- 2. Scroll down to the required product.
- 3. In the **Edit** column, click the **Edit** link.

The **Product Information** page appears as shown in the following figure:

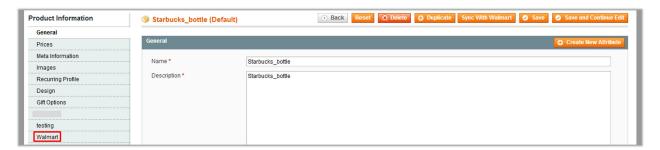

4. In the left navigation panel, click the **Walmart** menu. The page appears as shown in the following figure:

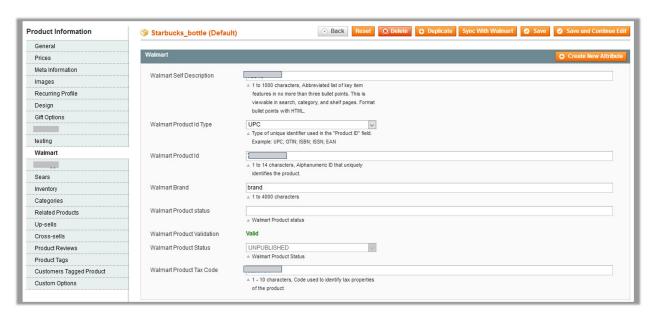

- 5. Enter the required information, and then click the **Save** button.
- 6. To sync the Magento Product with Walmart, click the **Sync With Walmart** button.

# 4.5.1. Upload Products

The admin can upload the products that are assigned to the selected profile and are listed on the **Product Manager** page to Walmart.

Other than the Validate & Upload Product(s) to Walmart action, the admin can also perform the following actions on the selected products available on the Product Manager page:

- Validate Selected Product(s): To validate the product before uploading it to the Walmart website. It
  displays the corresponding validation error, if any. If there is no error, it confirms that the product is ready
  to upload.
- Product Price Update: To update the price of the selected products on Walmart. For example, if the user
  has changed the product price on the Magento store and also wants to change the price on Walmart then
  this action is applicable. The price is updated when the user submits this action for the selected product.
- **Product Inventory Update**: To update the inventory of the selected products on Walmart. This action completes all the job related to the product inventory and also it manages the quantity related issues.
- Retire Selected Product(s): To withdraw the selected products so that it is neither used nor ordered. On submitting this action, the product is not listed on Walmart. Thus, nobody can order them from Walmart.
- Sync Walmart Product Status: To get the request from Walmart to update the status of the products on the Magento store. It helps the user to view the status of the product., unpublished, transmit, data fix, system error, or so on.

**Note:** These actions are also sbmitted similarly as submitting the **Validate & Upload Product(s)** action for uploading the products.

#### To upload products

- 1. Go to the Magento Admin panel.
- 2. On the top navigation bar, click the **Walmart** menu. The menu appears as shown in the following figure:

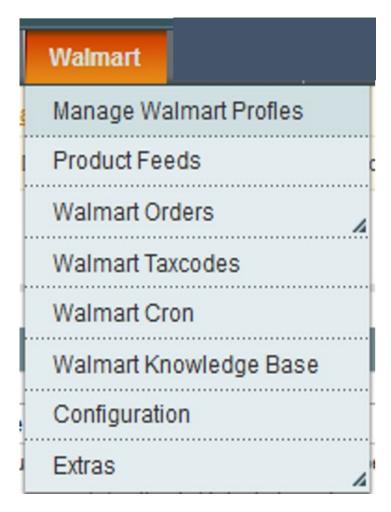

3. Click Manage Walmart Profiles.

The Walmart Profile Listing page appears as shown in the following figure:

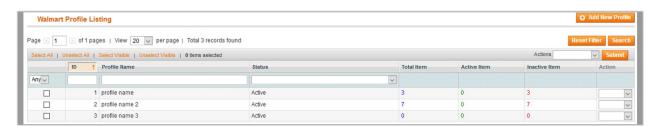

On this page all the available profiles are listed.

- 4. Scroll down to the required profile.
- 5. In the Action column, click the Arrow button, and then click Upload Products.

The **Product Manager** page appears as shown in the following figure:

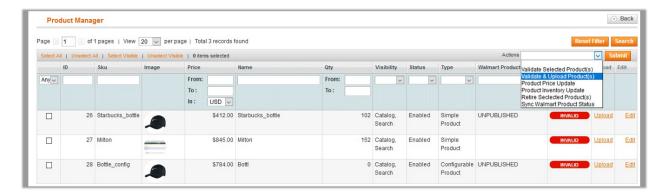

All the products assigned to the profile are listed on this page.

- 6. Select the check box associated with the product that the admin wants to upload it to Walmart.
- 7. In the Actions list, click the arrow button, and then click Validate & Upload Products.
- 8. Click the Submit button.

The **Uploading Products to Walmart** page appears as shown in the following figure:

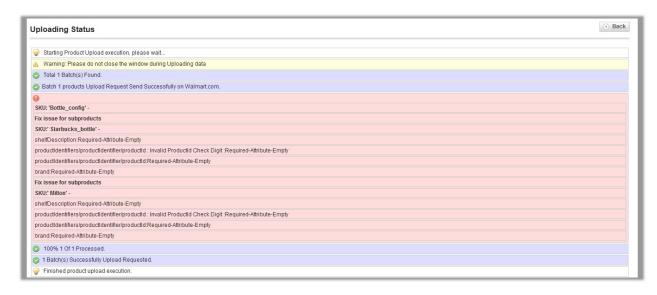

# 5. Item and Order Testing on Seller Account

After the product is uploaded successfully, the items appear in the Staged status untill the admin establishes as a seller. The admin can preview how the prices and content appears to the Walmart customers before officially going for live with the entire catalog. Admin can publish the selected items for Order Testing before all the items are officially published.

Admin has to publish and purchase single item by placing two orders on Walmart.com and then complete the following three order scenarios before going live:

- · Acknowledge & Cancel at least one order
- Acknowledge & Ship at least one order
- Refund one of your Shipped orders

#### To follow the process of Item and Order Testing

1. Log in the Seller(https://seller.walmart.com/)

account.

2. On the top navigation bar, click **Launch Checklist**.

The Complete Onboarding dialog box appears as shown in the following figure:

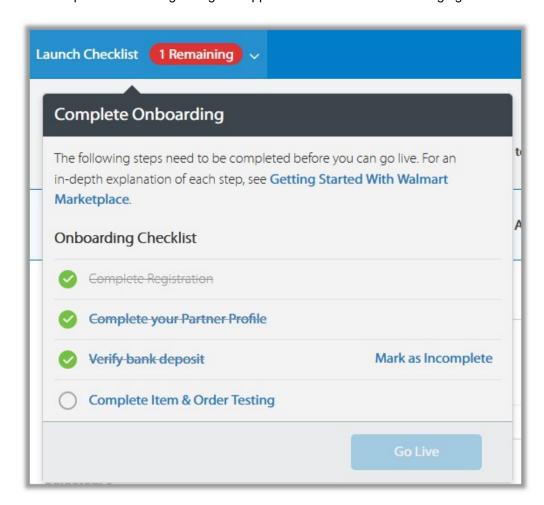

3. Click to select the **Complete Item & Order Testing** option.

The **Item & Order Testing** page appears as shown in the following figure:

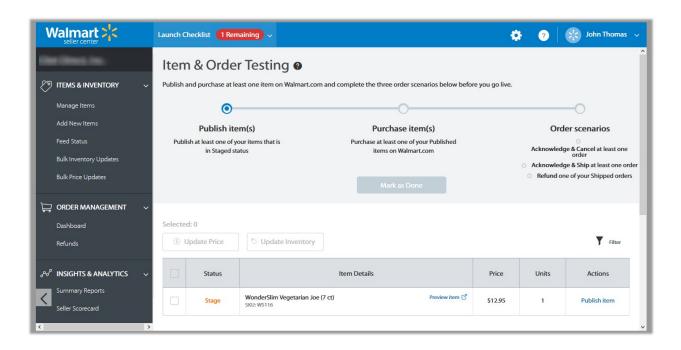

- 4. In the **Item Details** column, click the **Preview Item** link to verify the content and pricing of your items in the Stage status.
- In the Actions column, click the Publish Item link.
   Once the item is published, the status changes to Published, and the link in the Action column changes to Purchase Item.
- 6. In the Actions column, click the Purchase Item link.
  The page is redirected to the live Item Page where the admin can purchase the item on Walmart.com.
  Note: Admin can publish items only that are in Stage status.
- 7. Test the following three order scenarios:
  - Acknowledge &

**Cancel**(http://docs.cedcommerce.com/walmart-magento-m1-integration-guide-0-1-5/?section=view-walmart-orders-2) at least one order

Acknowledge &

Ship (http://docs.cedcommerce.com/walmart-magento-m1-integration-guide-0-1-5/?section=view-walmart-orders-2)

at least one order

Refund(http://docs.cedcommerce.com/walmart-magento-m1-integration-guide-0-1-5/?section=refund-3)
 one of your Shipped orders

#### 6. Product Feeds

After uploading the product on Walmart or after updating the product inventory or the product price, the user can check the status of the feed and sync the selected feeds or all the feeds from the Walmart Feed Details page.

#### To view product feeds status

- 1. Go to Magento Admin Panel.
- 2. On the top navigation bar, click the **Walmart** menu, and then click **Product Feeds**. The **Walmart Feed Details** page appears as shown in the following figure:

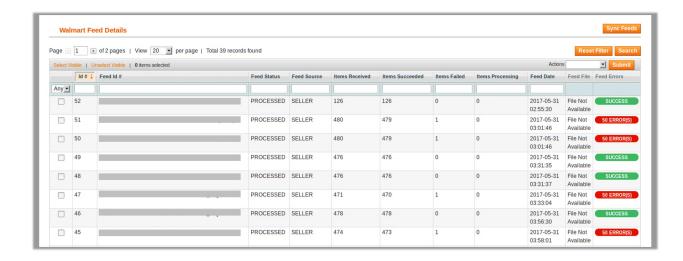

- 3. Do the required one from the following tasks:
  - · View the status of the feed in the Feed Status column.
  - To synchronize the feeds between Walmart and Magento, click the Sync Feeds button.
     Or
    - Select the check box associated with the product and submit the **Sync Feed** action.
  - To delete the feed, select the check box associated with the product and submit the **Delete** Feed action.
  - To view the product feed error, click the Error button.
     Note: If the Success button appears in the Feed Errors folumn of the correpsonding feed, then it means that the product is sucessfully synchronized with Walmart.

Note: The user can also view the detailed error report from Walmart seller panel.

#### To view product feed status on Walmart seller panel

- 1. Go to the Walmart seller panel.
- In the left navigation menu, click Feed Status.The page appears as shown in the following figure:

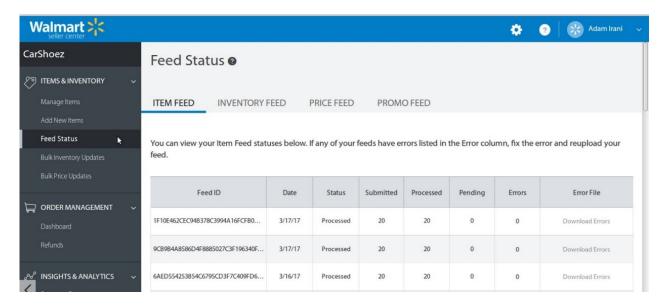

- 3. In the Error File column, click the Download Errors link associated with the required product feed.
- 4. Fix the errors, if any.
- 5. Re-upload the product feed.

#### 7. Walmart Orders

On the Walmart menu, Walmart Orders has the following three sub-menus as shown in the following figure:

- View Walmart Orders(http://docs.cedcommerce.com/magento/walmart-magento-integration-guide-0-1-5-2?section=view-walmart-orders-2)
- View Walmart Failed Orders(http://docs.cedcommerce.com/magento/walmart-magento-integration-guide-0-1-5-2?section=view-walmart-failed-orders-3)
- Refund(http://docs.cedcommerce.com/magento/walmart-magento-integration-guide-0-1-5-2?section=refund-3)

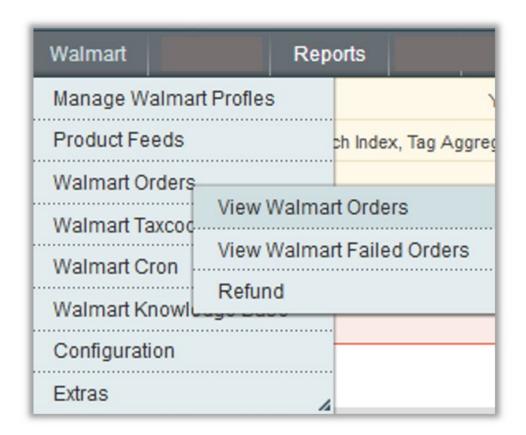

#### 7.1. View Walmart Orders

The user can fetch and view all the order details fetched from Walmart.

To view Walmart Orders

- 1. Go to Magento Admin Panel.
- 2. On the Walmart menu, point to Walmart Orders, and then click View Walmart Orders.

The Walmart Orders Details page appears as shown in the following figure:

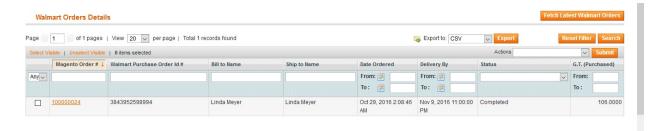

3. Click the Fetch Latest Walmart Orders button.

If the order is imported successfully then, a new record is found in the **Walmart Order Details** table as shown in the above figure.

#### Notes:

- Orders are automatically imported through CRON in every 10 minutes.
- Whenever the latest orders are imported from Walmart, a Notification appears in the notification area of the Admin panel for those orders and they are Auto-Acknowledged as soon as they are imported in the Magento admin panel.
- As per Walmart's Policy, orders should be acknowledged within 60 minutes.
- If no Order is imported, then check the Failed order log on the Failed Walmart Orders Import Log page.
- Order are auto rejected on Walmart in the following conditions:
  - When Walmart Product SKU does not exist in Magento.
  - When Product is Out of Stock in Magento.
  - When product is disabled in Magento.
- 4. In the Magento Order# column, click the link associated with the required order.

The page appears as shown in the following figure:

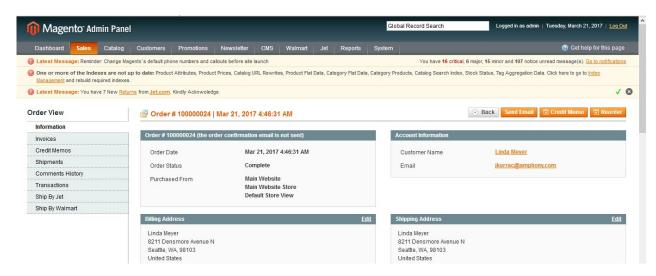

5. In the left navigation menu, click **Ship By** Walmart.

The page appears as shown in the following figure:

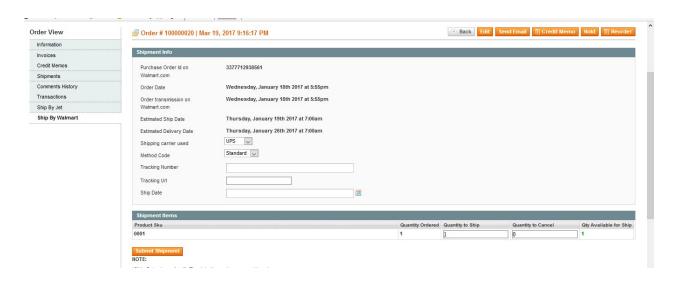

- Orders imported from Walmart uses Payment Method depending on the System Configuration Settings of Walmart extension.
- 6. Under **Shipment Info**, enter the corresponding values in the following fields:
  - a. In the **Shipping carrier used** list, select the required option.
  - b. In the **Method Code** list, select the required option.
  - c. In the **Tracking Number** box, enter a value.
  - d. In the Ship Date box, enter a date.
- 7. Under **Shipment Items**, enter the corresponding values in the following fields:
  - a. In the **Quantity to Ship** box, enter a value.

The number of quantity that the user can ship. The value cannot be greater than the **Qty Available** for **Ship** value.

b. In the **Quantity Cancelled** box, enter a value.

The number of quantity that the user wants to reject. The value cannot be greater than the **Qty Available for Ship** value. The success message appears, if the order is shipped successfully.

8. Click the Submit Shipment button.

#### Notes:

- a. Order **Shipment** is sent to Walmart.
- b. Order Invoice and Shipment is created automatically in Magento.
- c. Order Status changes to Complete on Walmart.
- d. The **status** of order changes to **Completed** on Magento.

#### 7.2. View Walmart Failed Orders

The users can view the list of failed Walmart orders on the Failed Walmart Orders Import Log page.

In the following conditions, Orders are not imported from Walmart:

- If any product in the Walmart Order is Out of Stock in Magento.
- If any product in the Walmart Order is disabled in Magento.
- If any Product does not exist in Magento or is deleted from Magneto after uploading on Walmart.
- If the selected Payment Method in Walmart System Configuration Setting is not available in Magento.

#### To view Walmart failed orders

- 1. Go to Magento Admin Panel.
- 2. On the **Walmart** menu, point to **Walmart Orders**, and then click **View Walmart Failed Orders**. The **Failed Walmart Orders Import Log** page appears as shown in the following figure:

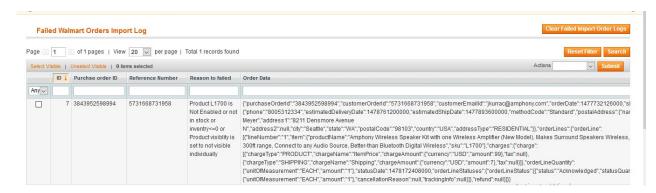

This page displays the failed orders with the order id and the reason for the failure.

#### 7.3. Refund

If a front-end user returns the product or order directly to the merchant without the involvement of walmart.com, then the merchant has to send a request on walmart.com for completing this type of return.

To complete this type of return the merchant has to create a new refund.

#### To create a new refund

- 1. Go to Magento Admin Panel.
- On the Walmart menu, point to Walmart Orders, and then click Refund.The Refund Management page appears as shown in the following figure:

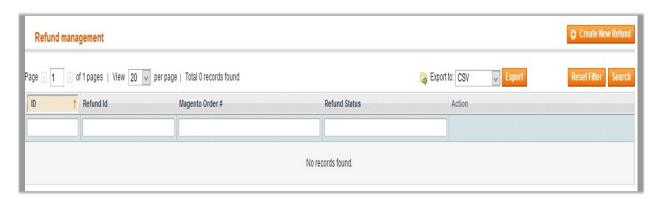

3. Click the Create New Refund button.

The page appears as shown in the following figure:

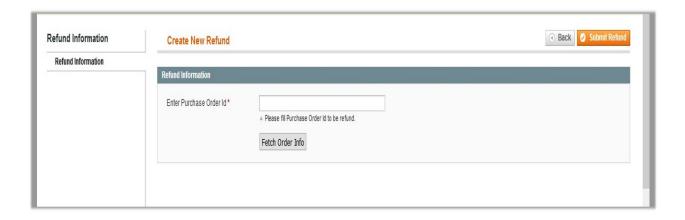

- 4. Under Refund Information, in the Enter Purchase Order Id box, enter a value.
- 5. Click the **Fetch Order Info** button.

If the entered purchase order Id is correct, then the respective order details are displayed product-wise in the new sections as follows:

- Refund id: Refund id that the merchant receives from walmart.com.
- Refund Merchant Id: Identification number of the merchant.
- Order item id: Identification number generated at the time of placing order.
- Qty Requested: Total number of items or product ordered in the current order.
- Qty Already Refunded: Items or product that have been already refunded to the front-end user.
- Qty Available for Refund: Number of items or product that can be refunded.
- Qty Returned: Number of items or product returned by the customer.
   Note: Returned quantity should be less than or equal to the shipped quantity.
- Qty Refunded: Number of items or product that the merchant wants to refund.
   Note: Refunded quantity should be less than or equal to the Returned quantity.
- **Refund tax**: Tax applied on the items or products returned.
- Refund Amount: Amount that Walmart has to return to the front-end user.
- Refund Shipping Cost: Shipping cost applicable to the returned product.
- Refund Shipping tax: Shipping tax applicable to the returned product.
- Refund Feedback: Feedback of merchant on the returned product.
- Refund Reason: Reason why the front-end user has returned the product.
- 6. Click the **Submit Refund** button.

#### 8. Walmart Taxcodes

The **Walmart Product Taxcodes** page displays all the sales tax codes that the merchant needs for items and shipping. Sales tax codes helps Walmart to collect the proper sales tax from the merchant so that the merchant can remit to the proper tax authorities.

**Note**: Walmart does not provide tax advice to merchants, not even advises which code to select for their items. Consult the tax advisor for more guidance on which tax code to select.

#### To view the Walmart product taxcodes

- 1. Go to Magento Admin Panel.
- 2. On the Walmart menu, click Walmart Taxcodes.

The Walmart Product Taxcodes page appears as shown in the following figure:

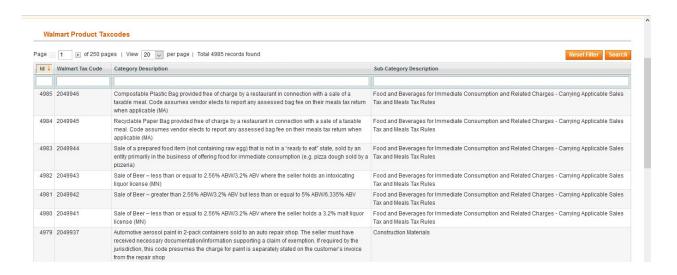

#### 9. Walmart Cron

Walmart Integration, an extension developed by CedCommerce, is a one-stop integration, which establishes synchronization of inventory, price, other details for product creation and its management between Magento® store and Walmart with the help of Crons.

The user can view the following details:

- Walmart Cron Details(http://docs.cedcommerce.com/magento/walmart-magento-integration-guide-0-1-5-2?section=walmart-cron-details-2)
- Cron Status(http://docs.cedcommerce.com/magento/walmart-magento-integration-guide-0-1-5-2?section=cron-status-2)

#### 9.1. Walmart Cron Details

The Walmart Cron Details page displays all the Cron details scheduled in Walmart.

To view the Walmart Cron details

- 1. Go to Magento Admin Panel.
- On the Walmart menu, click Walmart Cron.The Walmart Cron Details page appears as shown in the following figure:

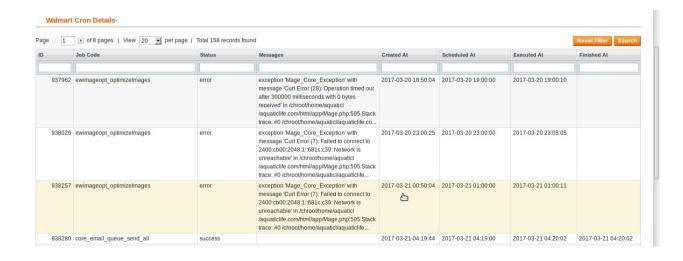

#### 9.2. Cron Status

The updated status appears as mentioned in the following table:

| Activity       | Time Required for Updating (min) |  |
|----------------|----------------------------------|--|
| Order Creation | Every 10 minutes                 |  |
| Feeds Sync     | Every 1 day                      |  |
| Inventory Sync | Every 15 Minutes                 |  |
| Price Sync     | Twice a Day                      |  |

### 10. Walmart Knowledge Base

This page displays a knowledge base link to view and understand the working of the extension properly and get the clarifications on Walmart-Magento Integration.

#### To view the Walmart Knowledge Base

- 1. Go to Magento Admin Panel.
- 2. On the Walmart menu, click Walmart Knowledge Base.

The page appears as shown in the following figure:

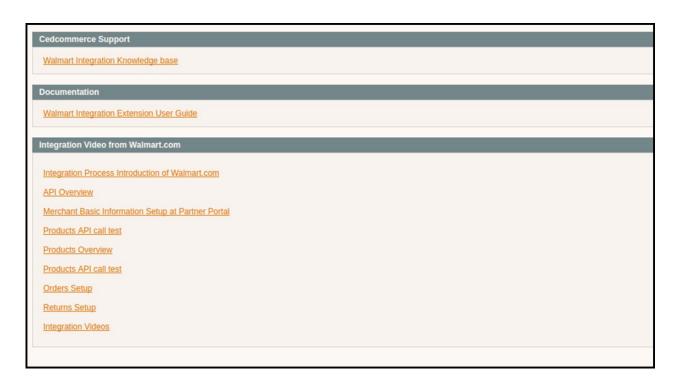

#### On this page of the Admin panel, the following links are available:

- CedCommerce Support: Walmart Integration Knowledge base(http://marketplace.walmart.com/knowledgebase/)
- **Documentation**: Walmart Integration Extension User Guide(http://cedcommerce.com/cedgen/index/download/?file=walmart/walmart-magento-1-integration.pdf)
- Walmart-Magento Integration Video: Walmart-Magento Integration Video(https://youtu.be/sFOhhX0iAOw)
- Walmart-Magento Integration FAQs:
  - How to sell on Walmart Marketplace? (http://cedcommerce.com/blog/api-integration/walmart-api-integration/how-to-sell-on-walmart-marketplace/)
  - How to get API keys from Walmart Marketplace
     ?(http://marketplace.walmart.com/knowledgebase/articles/Article/Defining-Attributes)
  - How to Define Attributes For Item
     Setup?(http://marketplace.walmart.com/knowledgebase/articles/Article/Defining-Attributes)
  - How to Select The Best Category For An Item? (http://marketplace.walmart.com/knowledgebase/ar ticles/File\_Download/Selecting-The-Best-Category-For-An-Item)
  - How To Set Up A Variant Group/Products?
     (http://marketplace.walmart.com/knowledgebase/articles/Article/How-To-Set-Up-A-Variant-Group)
  - How to Choose Current Tax Codes For The Walmart Marketplace?(http://marketplace.walmart.com/knowledgebase/articles/File\_Download/Current-Taxware-Tax-Codes-for-the-Walmart-Marketplace)

How to generate UPC code? (http://cedcommerce.com/blog/api-integration/walmart-api-integration/generate-upc-code/)

#### 11. Extras

On the Walmart menu, the **Extras** menu has the following sub-menus as shown in the following figure:

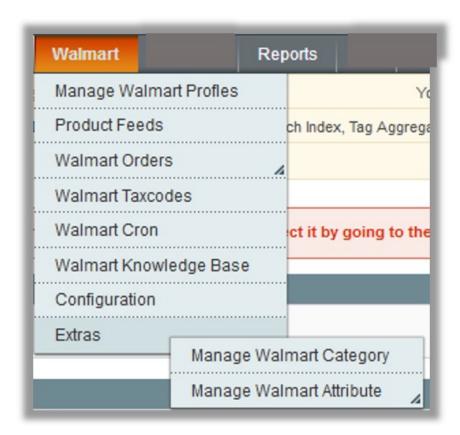

# 11.1. View Walmart Category

User has to Map Walmart Category to Magento Category to upload products on Walmart admin panel.

To view the Walmart categories to the Magento categories

- 1. Go to Magento Admin Panel.
- 2. On the **Walmart** menu, click the **Extras** menu, and then click **Manage Walmart Category**. The **Walmart Category Listing** Page appears as shown in the following figure:

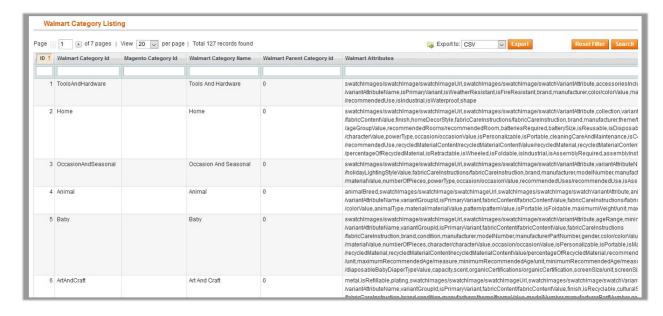

On this page all the Walmart Categories details are listed.

#### 11.2. View Walmart Attributes

The View Walmart Attribute menu has the following two sub-menus:

- Simple type Attribute(http://docs.cedcommerce.com/magento/walmart-magento-integration-guide-0-1-5-2?section=simple-type-attribute-2)
- Configurable type Attribute(http://docs.cedcommerce.com/magento/walmart-magento-integration-guide-0-1-5-2?section=configurable-type-attribute-2)

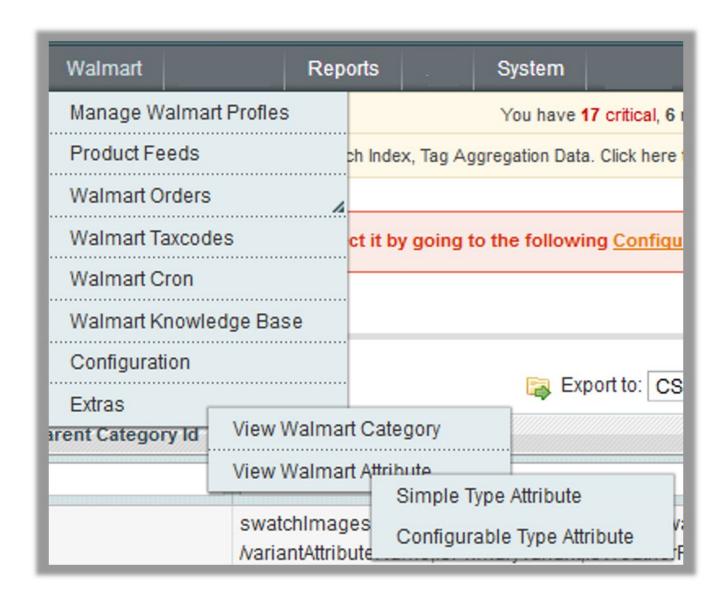

# 11.2.1. Simple Type Attribute

A simple type attribute consists of all the list of attributes associated with the simple product.

To view Walmart simple type attributes

- 1. Go to Magento Admin Panel.
- 2. On the **Walmart** menu, point to **Extras**, and then point to **Manage Walmart Attribute**, and then click **Simple Type Attribute**.

The **Attribute Management** page appears as shown in the following figure:

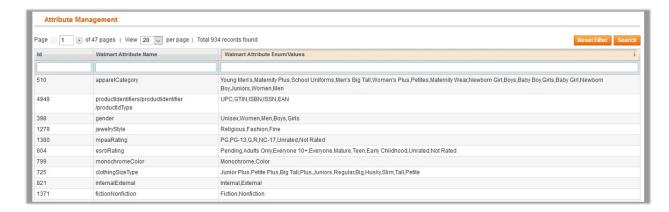

All the Simple Type Walmart Attribute details are listed.

## 11.2.2. Configurable Type Attribute

A configurable type attribute consists of all the list of attributes associated with the configurable producs.

To view Walmart configurable type attributes

- 1. Go to Magento Admin Panel.
- 2. On the **Walmart** menu, point to **Extras**, and then point to **Manage Walmart Attribute**, and then click **Configurable Type Attribute**.

The Configurable Attribute Management page appears as shown in the following figure:

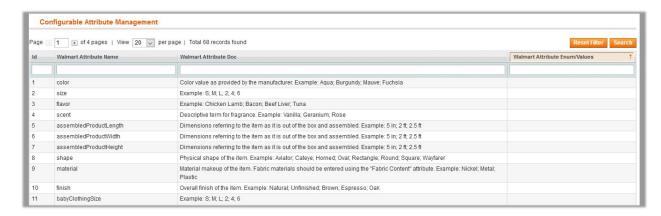

All the Configurable Type Walmart Attribute details are listed.